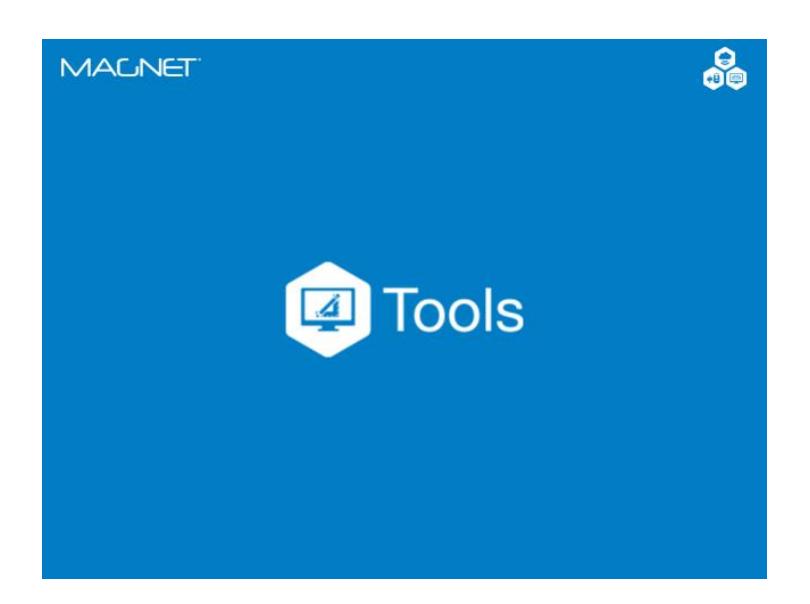

# **MAGNET OFFICE TOOLS**

## **GUIA PRÁTICO - AJUSTAR LEVANTAMENTO RTK**

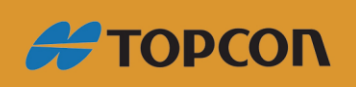

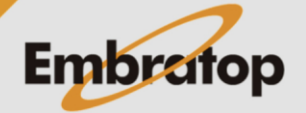

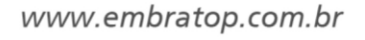

### Sumário

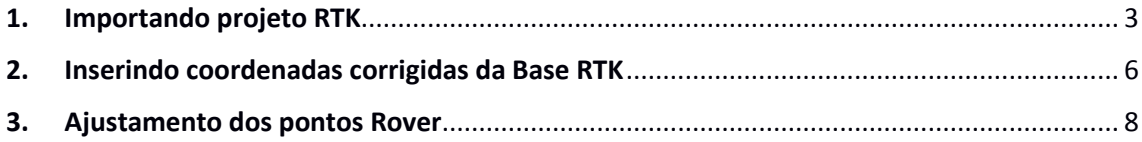

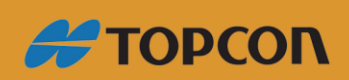

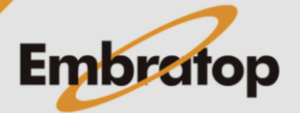

www.embratop.com.br

#### <span id="page-2-0"></span>**1. Importando projeto RTK**

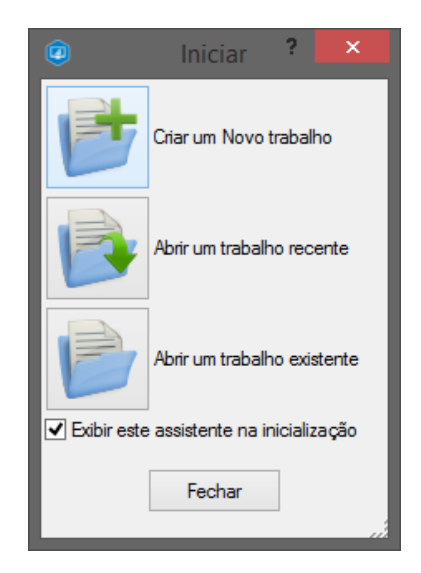

**1.** Crie um novo projeto no **MAGNET Office Tools**, clique em **Criar Novo Trabalho**;

**2.** Defina o nome do projeto e clique em **Criar**;

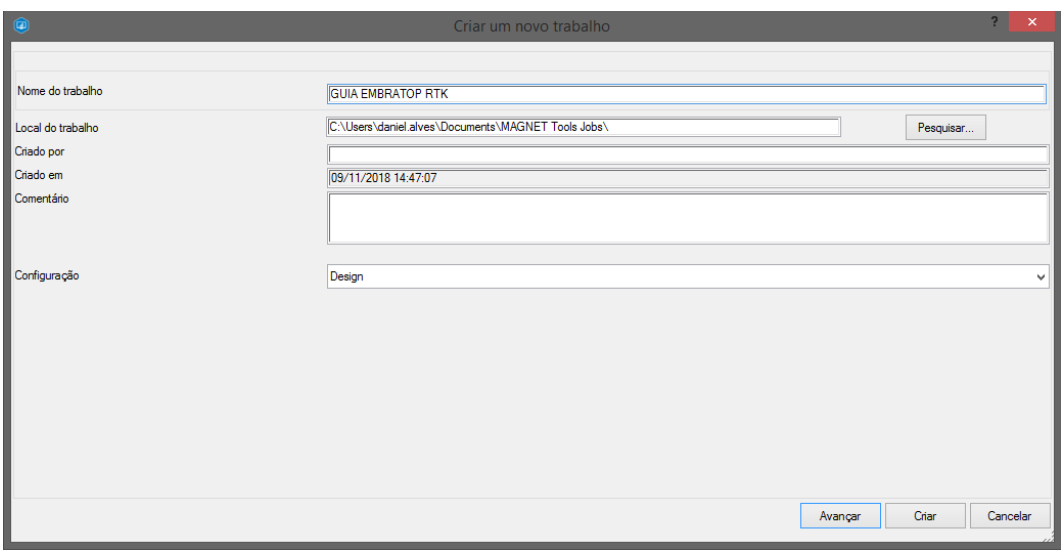

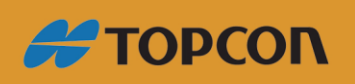

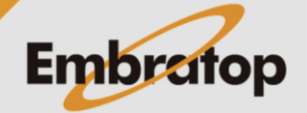

www.embratop.com.br

**3.** Após criado o projeto, clique em **Importar**;

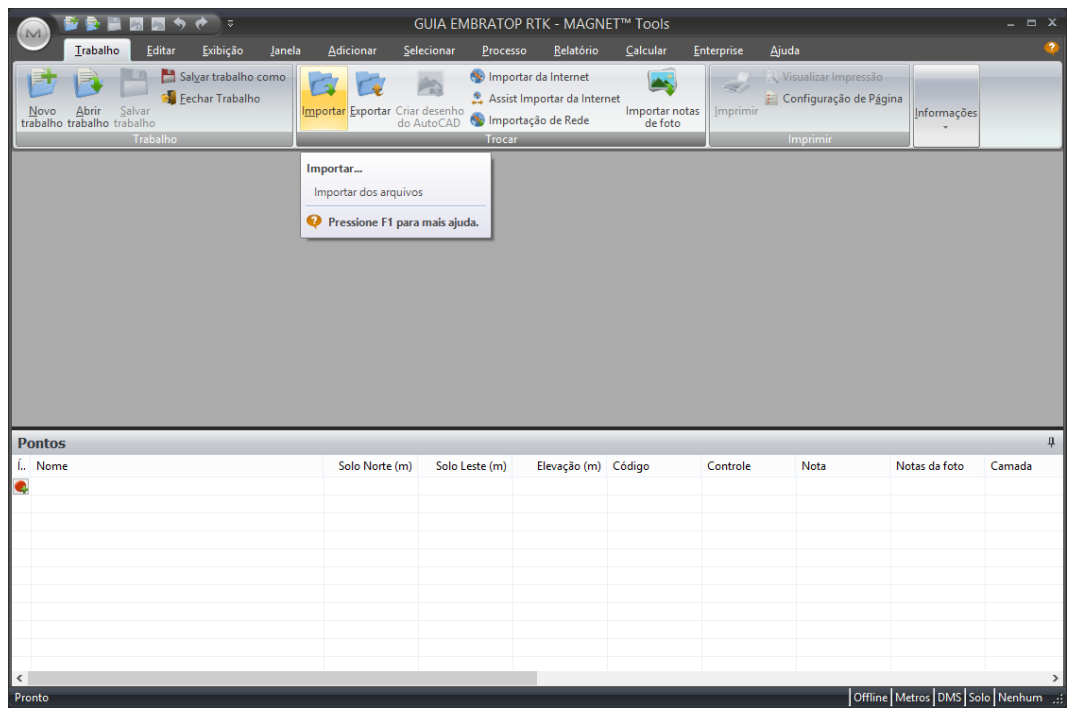

**4.** Busque o arquivo no formato *mjf*, que foi copiado do coletor de dados, selecione-o e clique em **Abrir**;

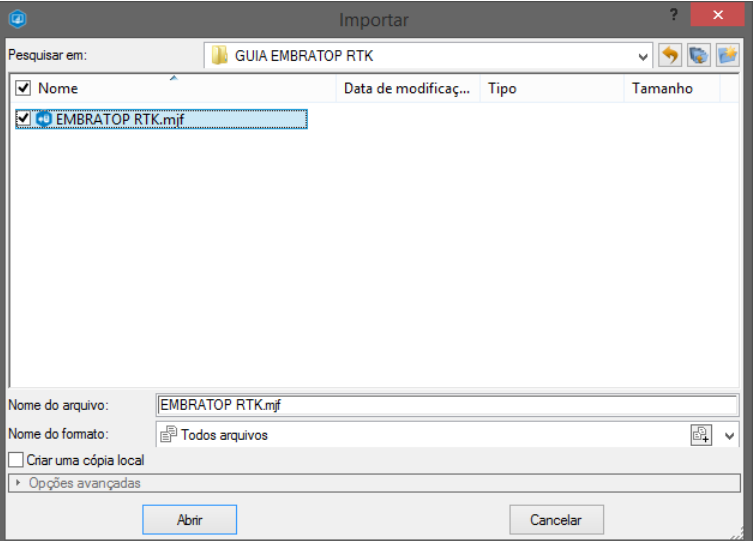

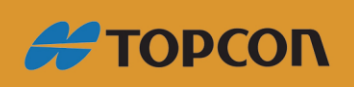

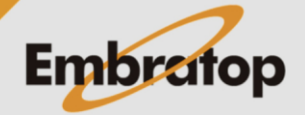

www.embratop.com.br

**5.** Será exibida a janela onde deve-se escolher o sistema de coordenadas que será utilizado, onde:

- *"em trabalho importado"*: será adotado o sistema de coordenadas utilizado no MAGNET Field, no momento da coleta dos dados em campo;

- *"em trabalho atual"*: define-se o sistema de coordenadas dos dados que serão importados;

Escolha a opção desejada e clique em **OK**;

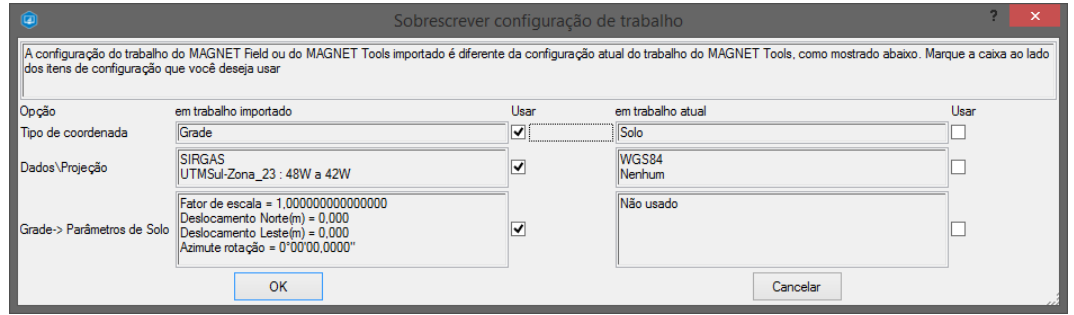

**6.** O arquivo de levantamento RTK será importado no **MAGNET Office Tools**;

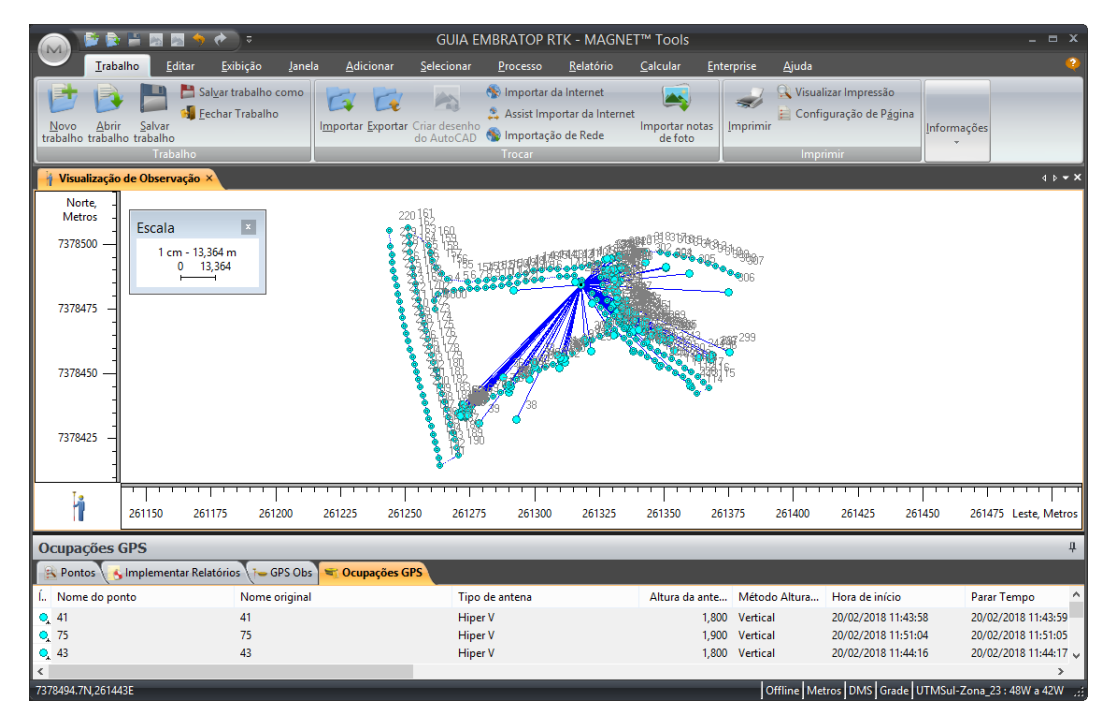

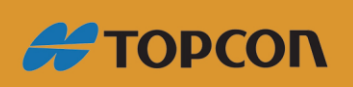

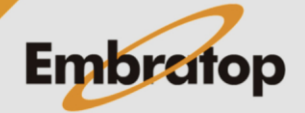

www.embratop.com.br

#### <span id="page-5-0"></span>**2. Inserindo coordenadas corrigidas da Base RTK**

**1.** Para inserir as coordenadas corrigidas do ponto Base do levantamento RTK, dê um duplo clique no ponto Base na vista Mapa ou na tabela de pontos;

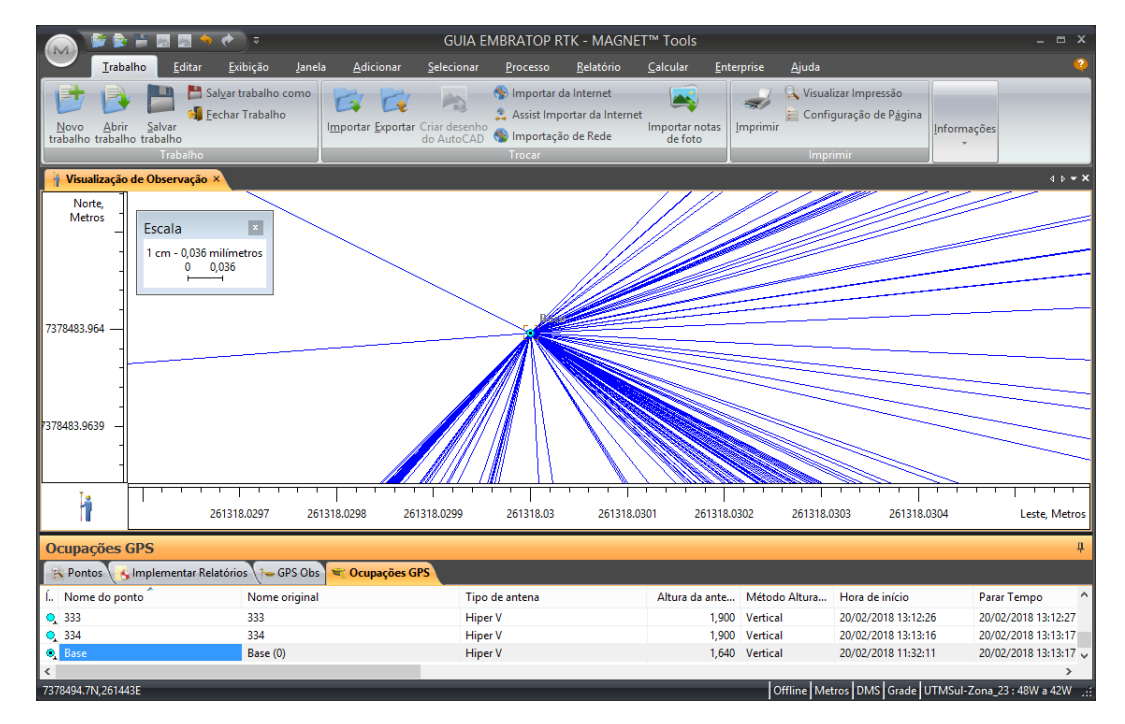

**2.** Após dar o duplo clique sobre o ponto Base, será exibida a janela **Propriedades: Ponto Base**, na aba **Geral**, selecione **Ambos** na opção **Controle**;

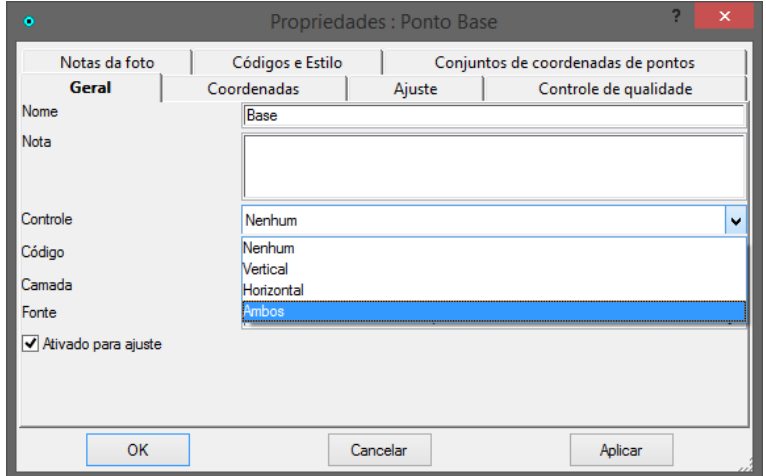

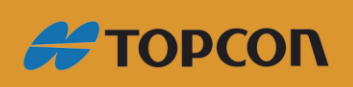

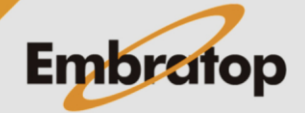

www.embratop.com.br

**3.** Clique na aba **Coordenadas**, insira o valor corrigido das coordenadas e clique em **OK**;

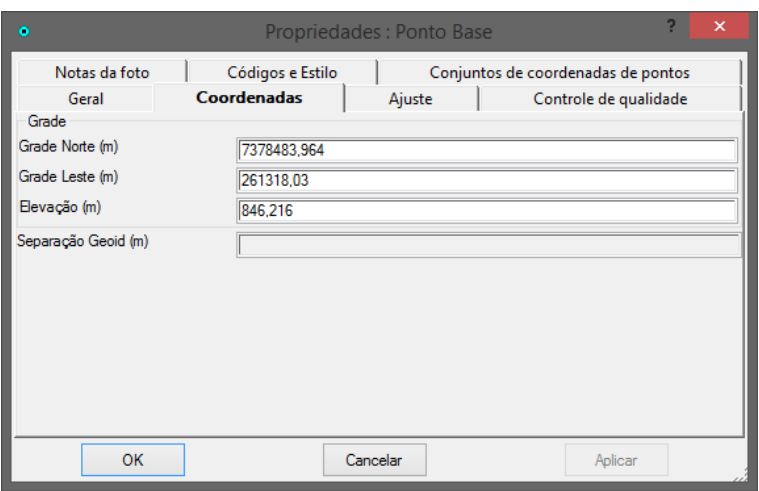

**4.** Repare que o ícone do ponto Base será alterado para um **triângulo**, significa que o ponto está com suas coordenadas fixadas como referências para o ajuste das coordenadas dos pontos rover;

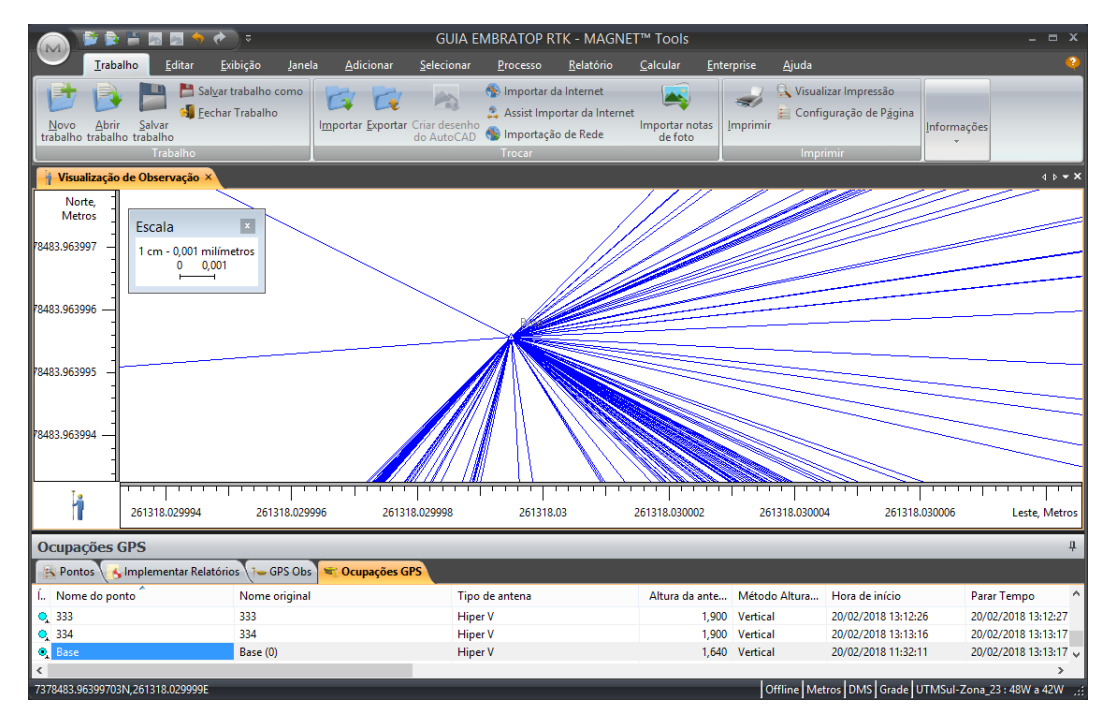

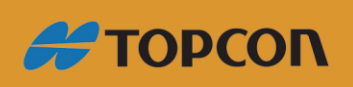

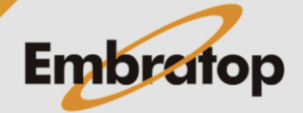

www.embratop.com.br

#### <span id="page-7-0"></span>**3. Ajustamento dos pontos Rover**

**1.** Para realizar o ajustamento clique na aba **Processo**, em seguida clique em **Ajuste -> Ajuste por mínimos quadrados**;

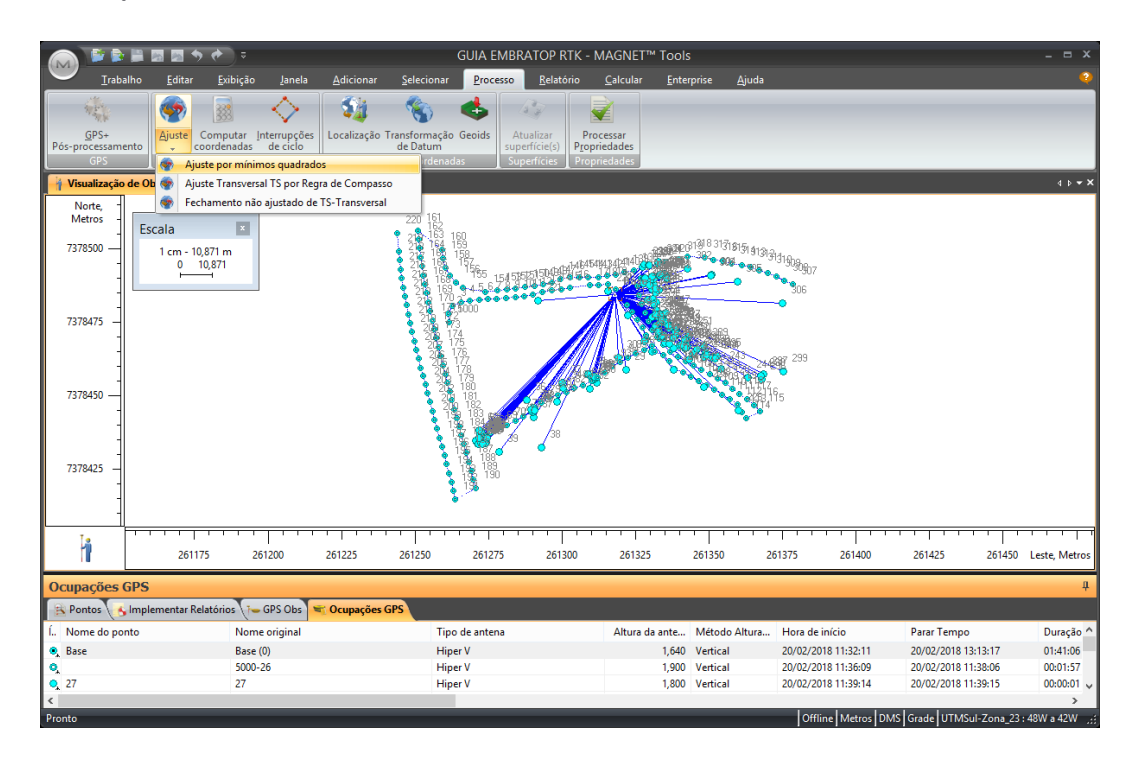

**2.** Será exibida a janela **Ajuste**, clique em **Continuar;**

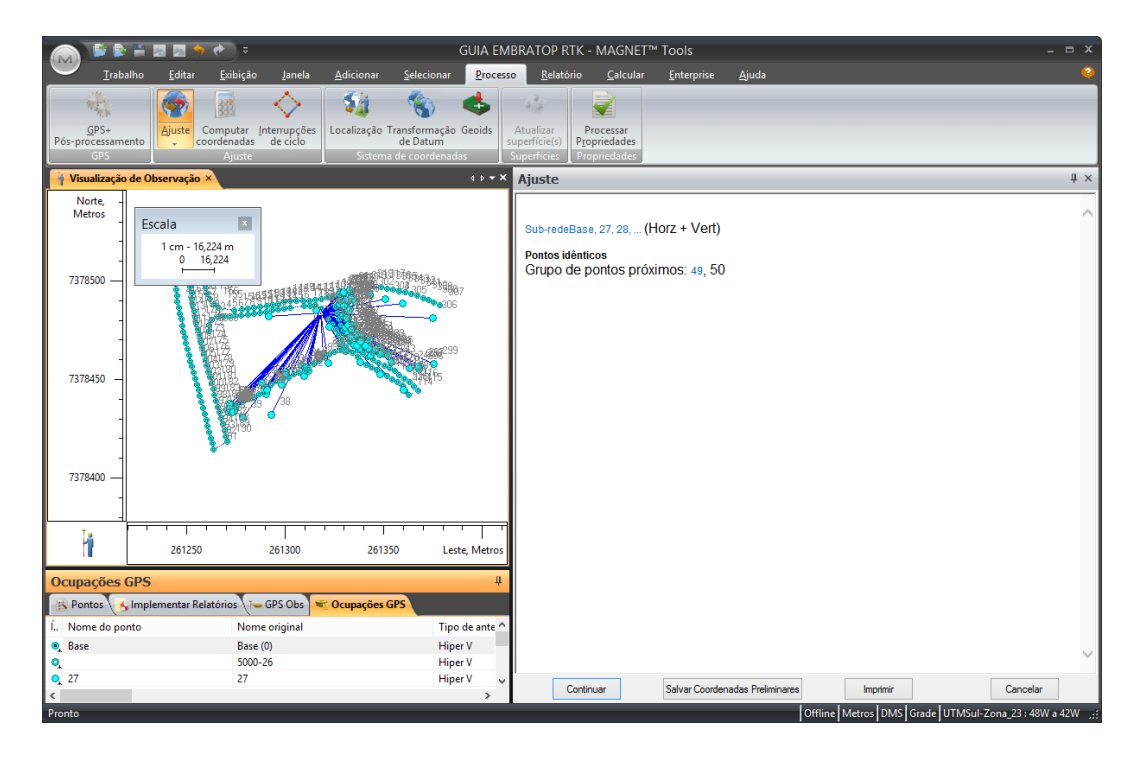

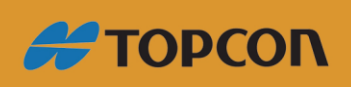

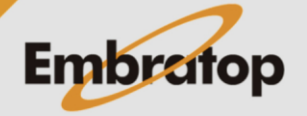

www.embratop.com.br

**3.** Serão exibidos os vetores que foram ajustados e, caso existam, os pontos que ficaram com as precisões acima do padrão estabelecidos nas configurações do projeto*\**;

*\* Para maiores informações consulte o guia 02 - GUIA PRÁTICO - MAGNET OFFICE TOOLS - CONFIGURAÇÃO DO PROJETO.*

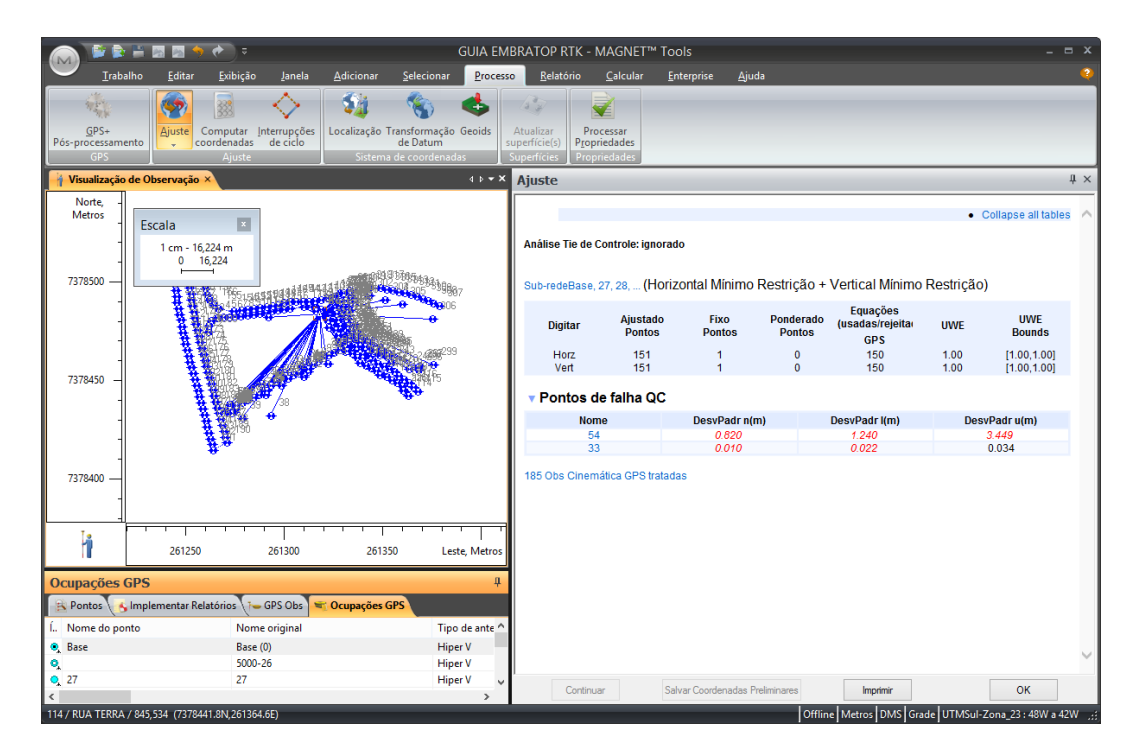

**4.** Para aceitar os valores do ajustamento, clique em **OK**;

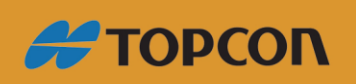

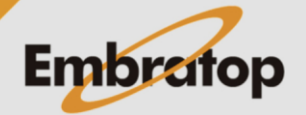

www.embratop.com.br

**5.** Após realizado o ajustamento, o ícone de cada ponto rover será alterado como na imagem abaixo, indicando que os pontos foram ajustados em relação às coordenadas do ponto Base fixadas;

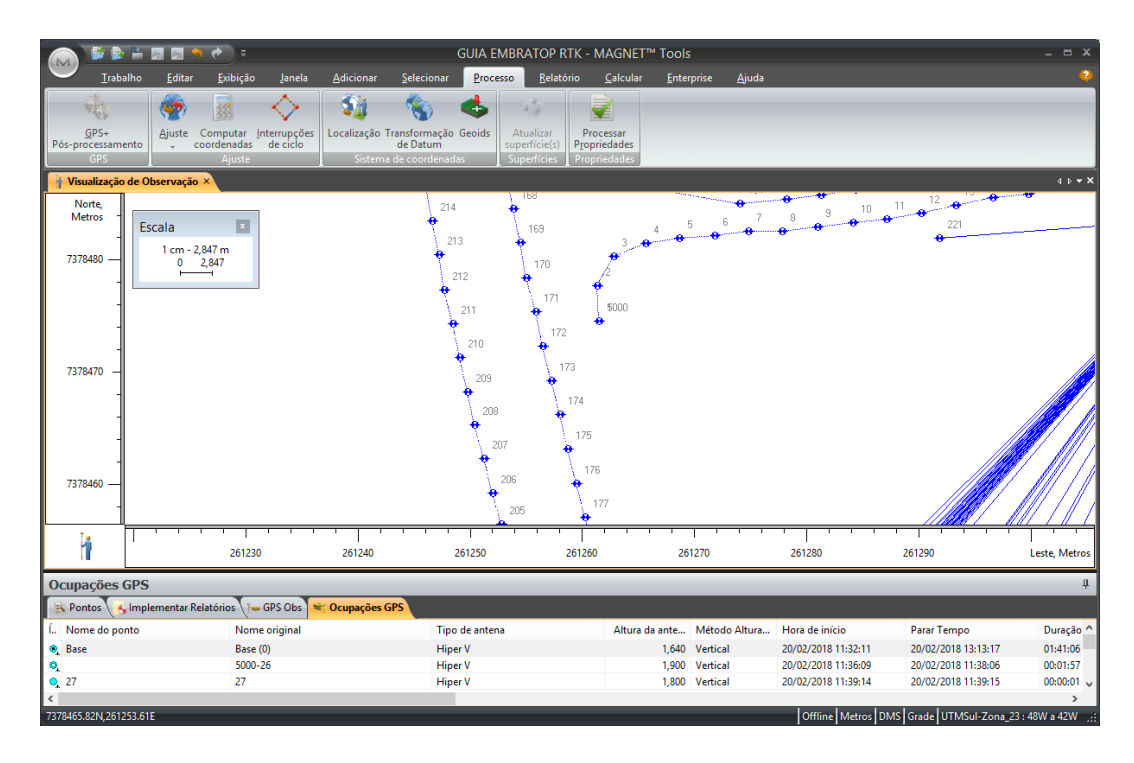

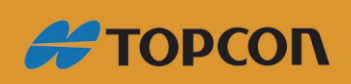

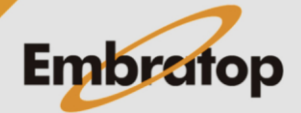

www.embratop.com.br